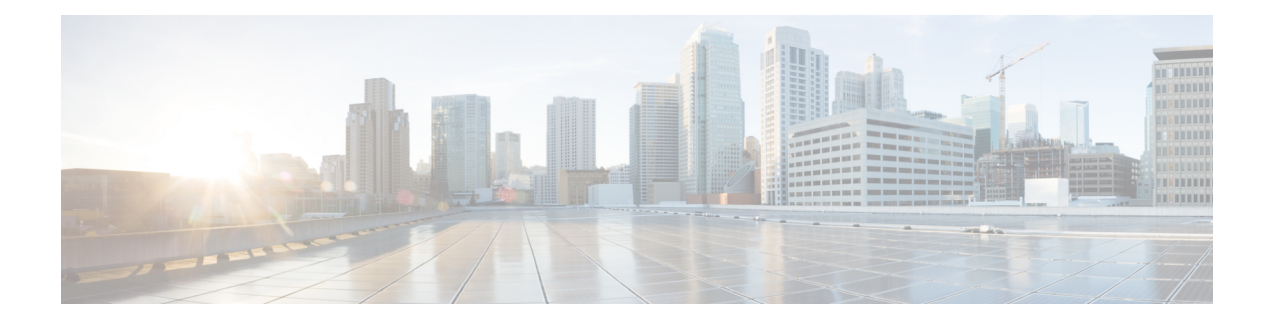

# **802.11 Parameters for Cisco Access Points**

- [2.4-GHz](#page-0-0) Radio Support, on page 1
- 5-GHz Radio [Support,](#page-2-0) on page 3
- [Information](#page-4-0) About Dual-Band Radio Support , on page 5
- [Configuring](#page-4-1) Default XOR Radio Support, on page 5
- [Configuring](#page-7-0) XOR Radio Support for the Specified Slot Number (GUI), on page 8
- [Configuring](#page-7-1) XOR Radio Support for the Specified Slot Number, on page 8
- Receiver Only [Dual-Band](#page-9-0) Radio Support, on page 10
- [Configuring](#page-10-0) Client Steering (CLI), on page 11
- Verifying Cisco Access Points with [Dual-Band](#page-12-0) Radios, on page 13

# <span id="page-0-0"></span>**2.4-GHz Radio Support**

## **Configuring 2.4-GHz Radio Support for the Specified Slot Number**

#### **Before you begin**

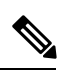

**Note** The term *802.11b radio* or *2.4-GHz radio* will be used interchangeably.

#### **Procedure**

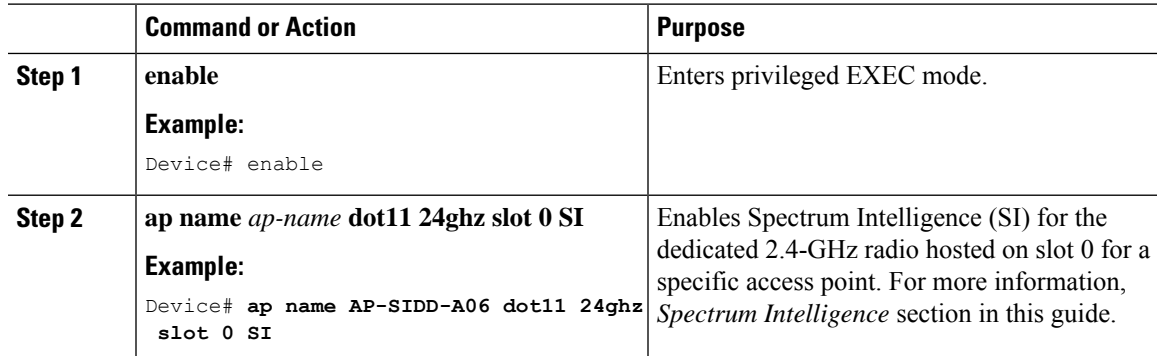

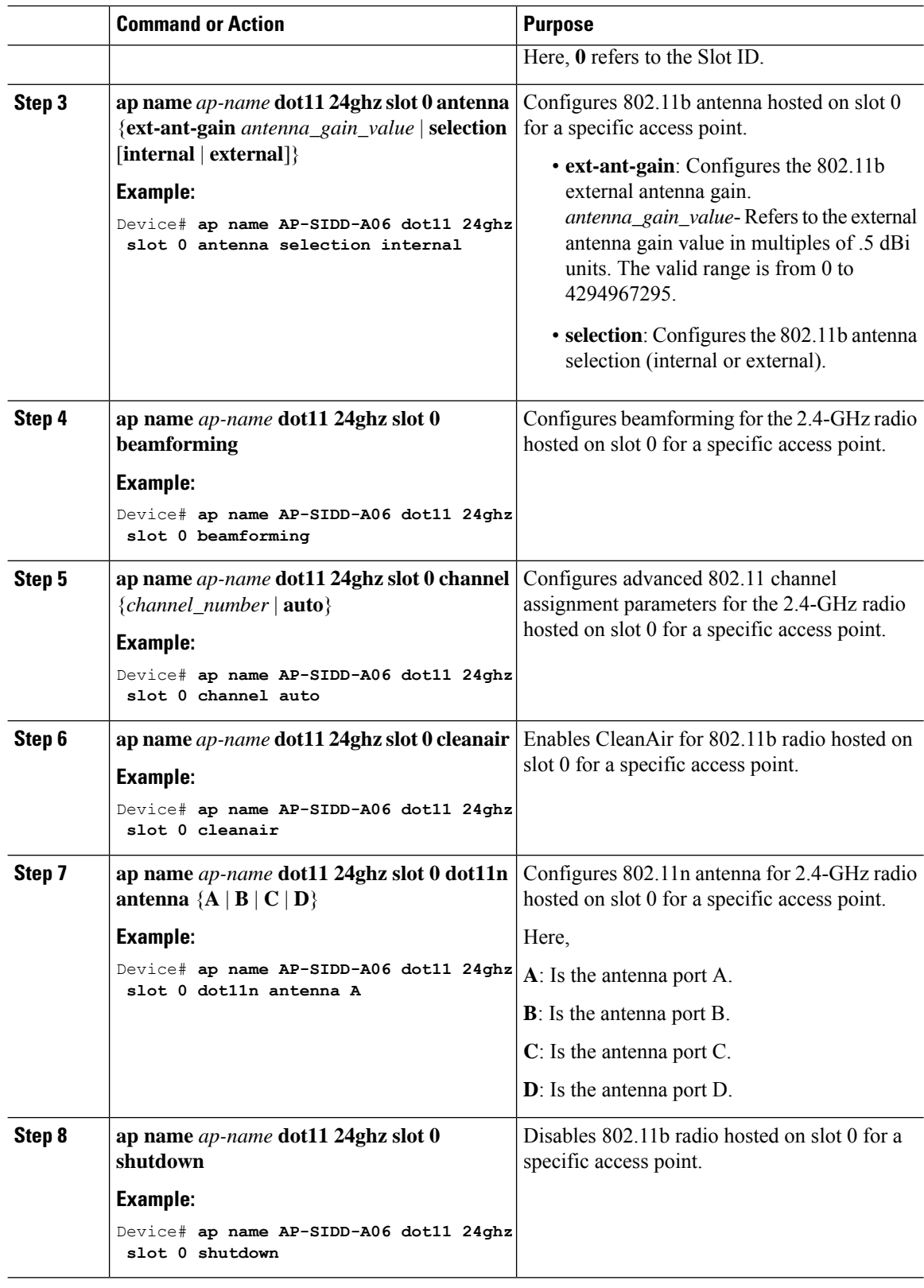

٦

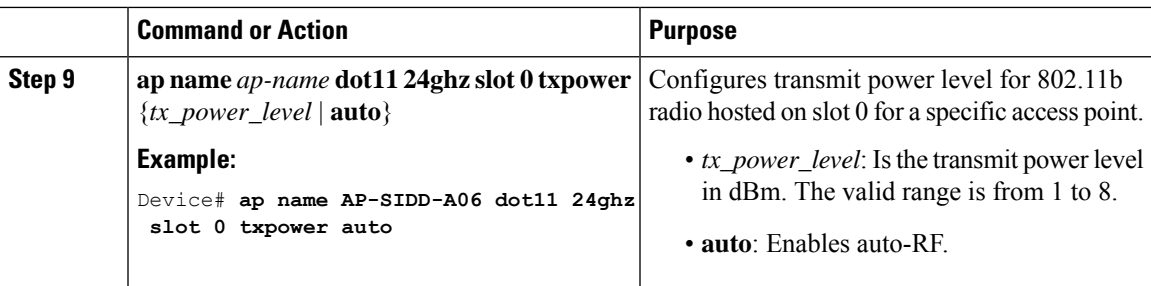

# <span id="page-2-0"></span>**5-GHz Radio Support**

# **Configuring 5-GHz Radio Support for the Specified Slot Number**

#### **Before you begin**

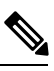

**Note** The term *802.11a radio* or *5-GHz radio* will be used interchangeably in this document.

#### **Procedure**

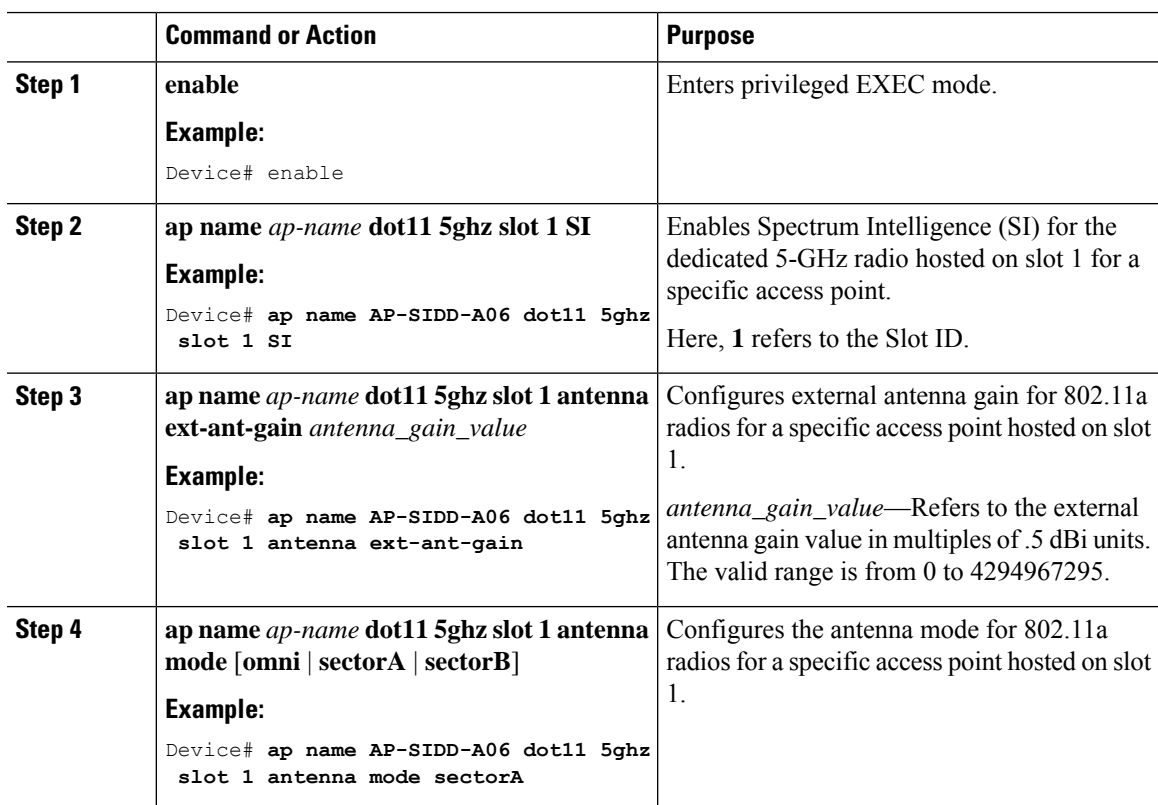

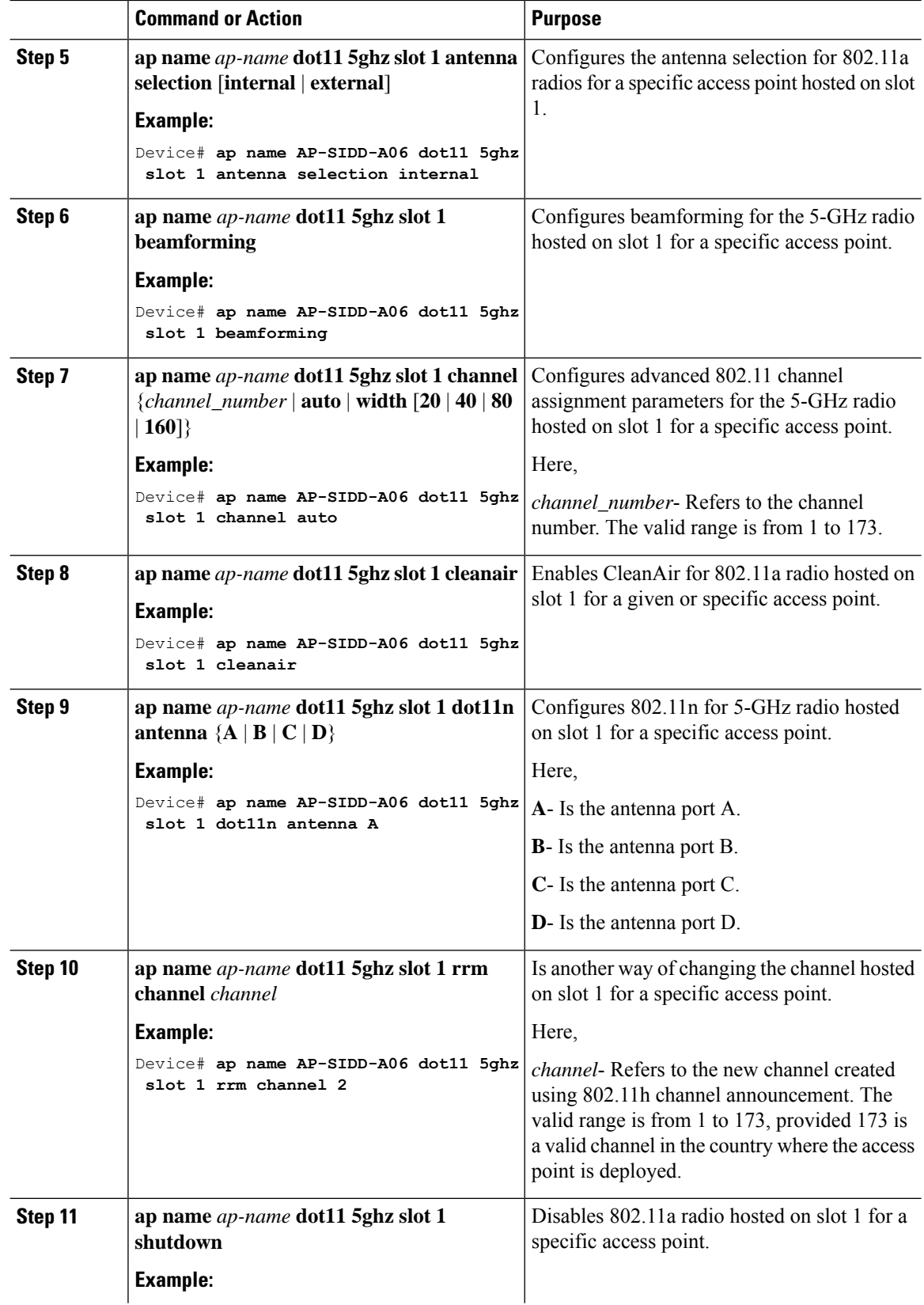

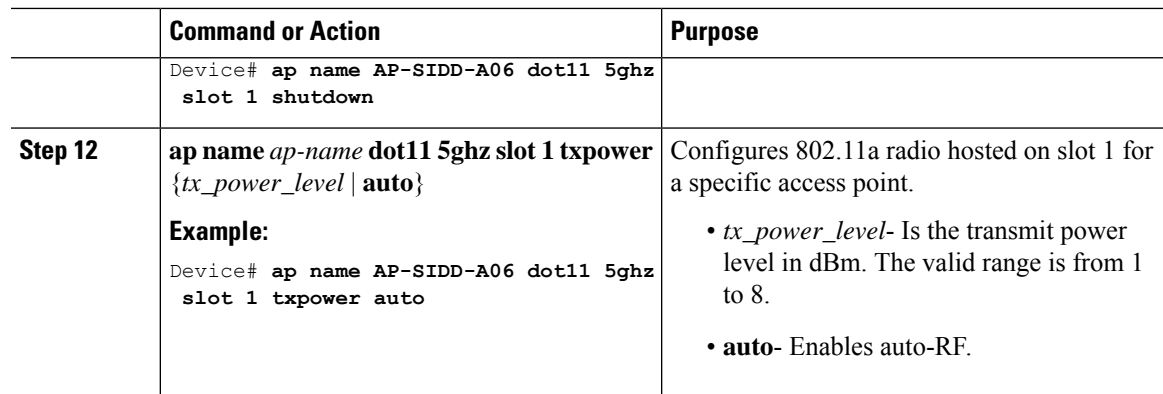

# <span id="page-4-0"></span>**Information About Dual-Band Radio Support**

The Dual-Band (XOR) radio in APs like Cisco 2800, 3800, 4800, and the 9100 series AP models offers the ability to serve 2.4–GHz or 5–GHz bands or passively monitor both the bands on the same AP. These APs can be configured to serve clients in 2.4–GHz and 5–GHz bands, or serially scan both 2.4–GHz and 5–GHz bands on the flexible radio while the main 5–GHz radio serves clients.

Cisco APs are designed to support dual 5–GHz band operations with the *i* model supporting a dedicated Macro/Micro architecture and the *e* and *p* models supporting Macro/Macro. When a radio moves between bands (from 2.4GHz to 5GHz and vice versa), clients need to be steered to get an optimal distribution across radios. When an AP has two radios in the 5–GHz band, the radios operate as a macro cell and micro cell. Macro-micro client steering is used to steer a client between macro and micro.

The XOR radio support can be steered manually or automatically:

- Manual steering of a band on a radio—The band on the XOR radio can only be changed manually.
- Automatic steering of the band on the radio—The band on the XOR radio is changed by the Flexible Radio Assignment (FRA) feature that monitors and changes the band as per site requirements.

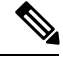

RF measurement will not run when a static channel is configured on slot 1. Due to this, the dual band radio slot 0 will move only with 5–GHz radio and not to the monitor mode. **Note**

When slot 1 radio is disabled, RF measurement will not run, and the dual band radio Slot 0 will be only on 2.4–GHz radio.

# <span id="page-4-1"></span>**Configuring Default XOR Radio Support**

#### **Before you begin**

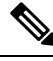

**Note** The default radio points to the XOR radio hosted on slot 0.

### **Procedure**

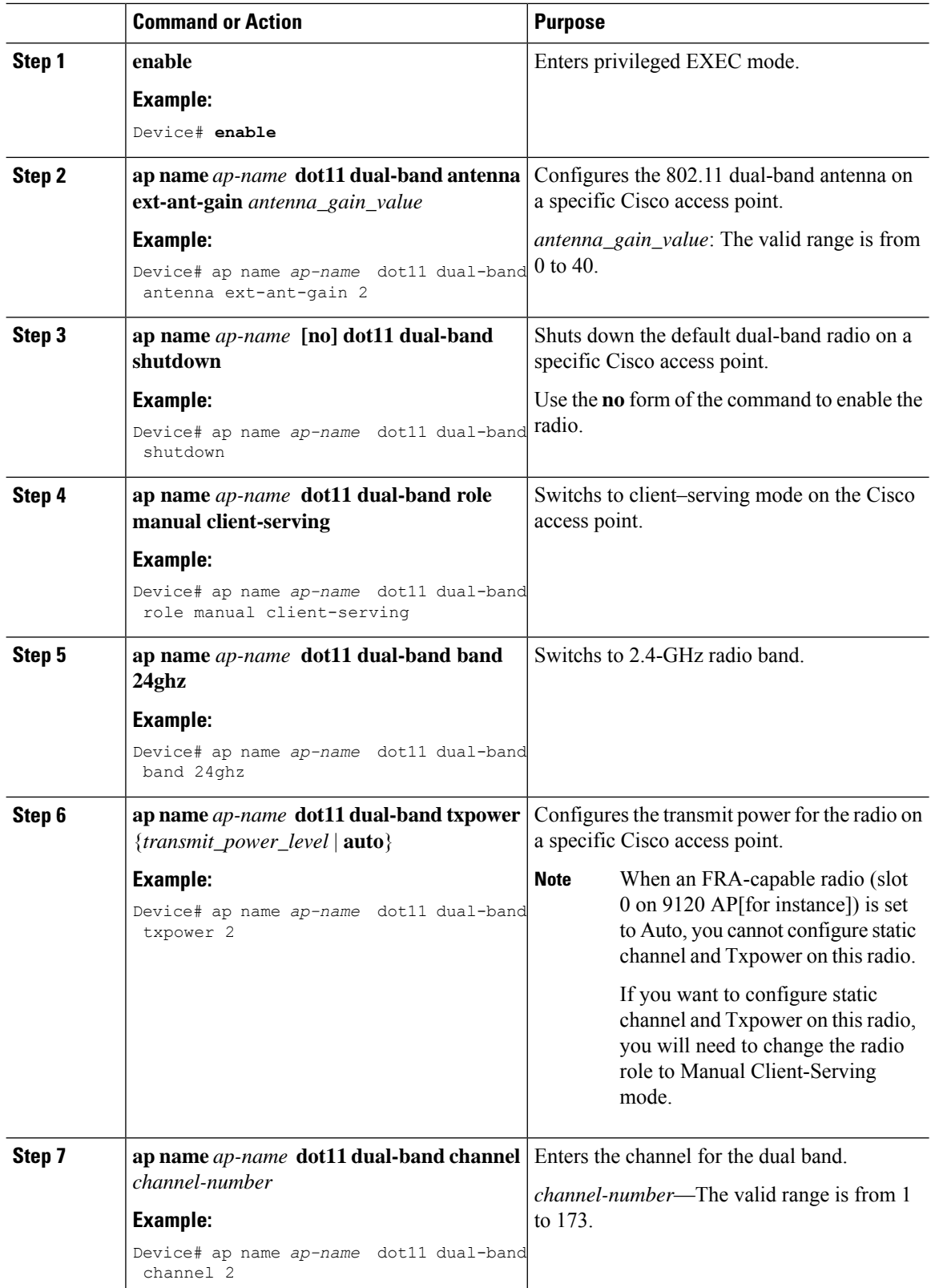

i.

 $\mathbf l$ 

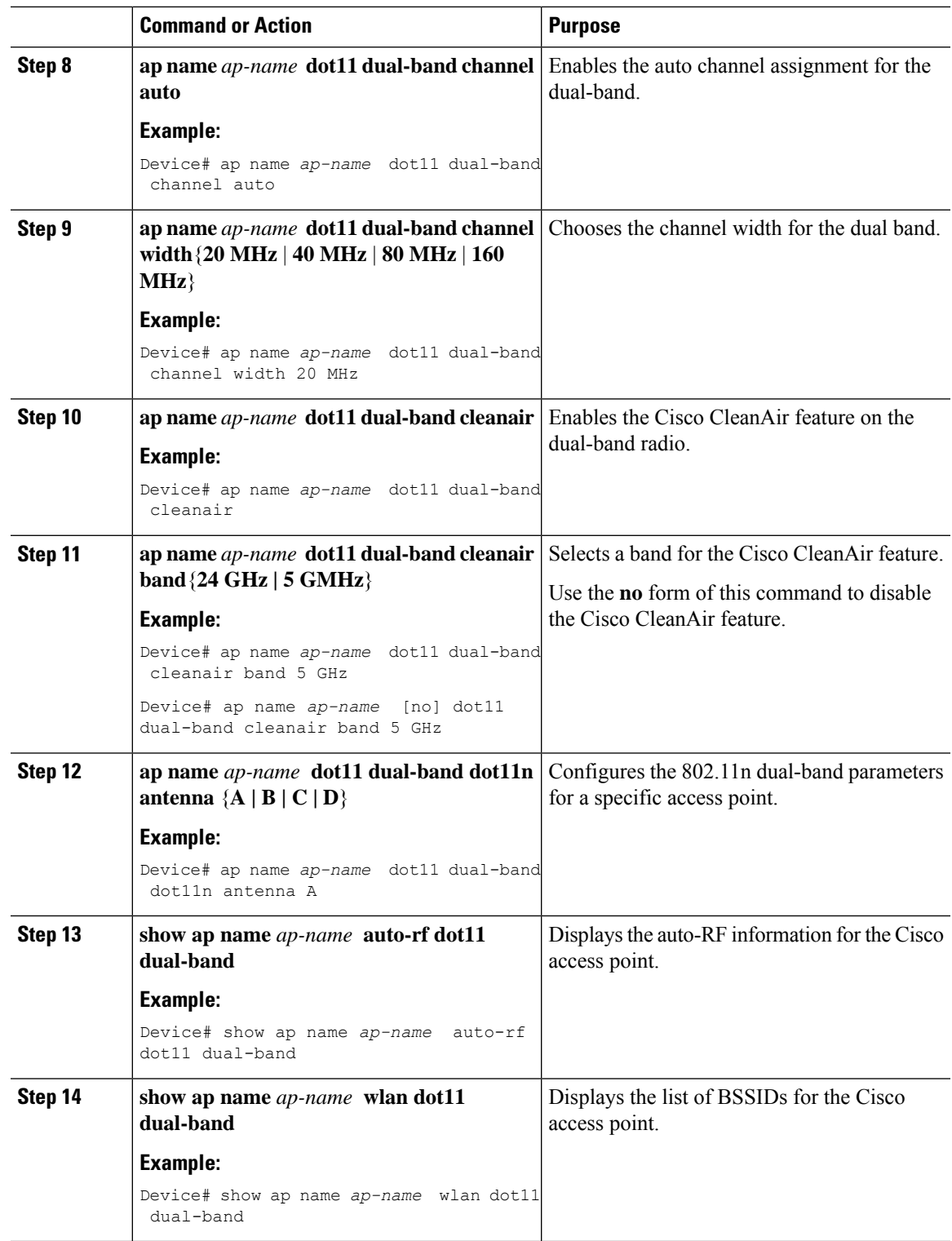

# <span id="page-7-0"></span>**Configuring XOR Radio Support for the Specified Slot Number (GUI)**

#### **Procedure**

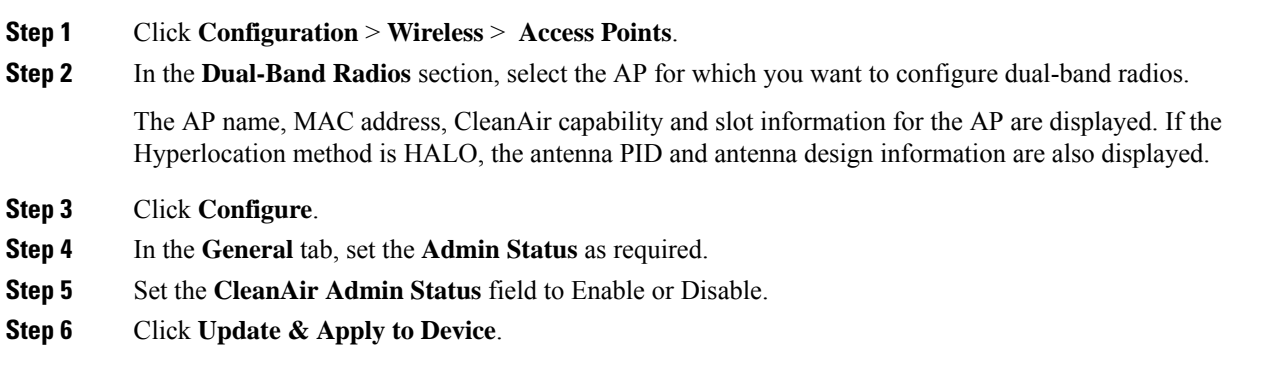

# <span id="page-7-1"></span>**Configuring XOR Radio Support for the Specified Slot Number**

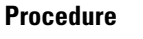

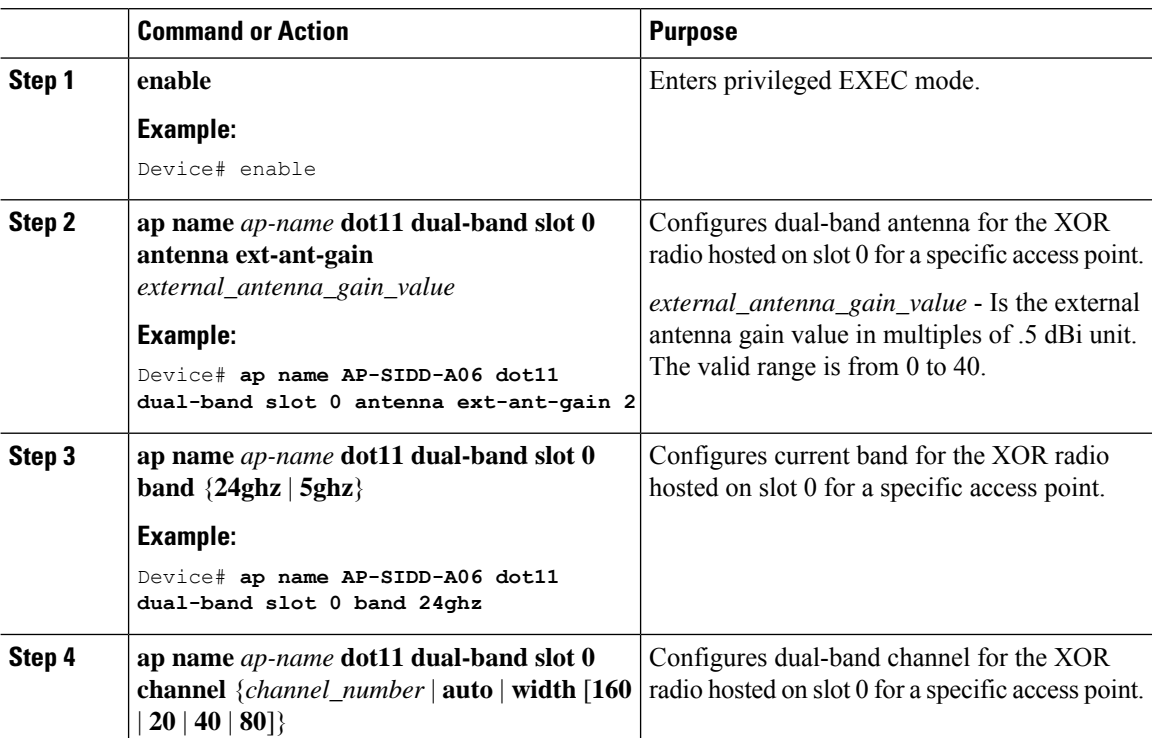

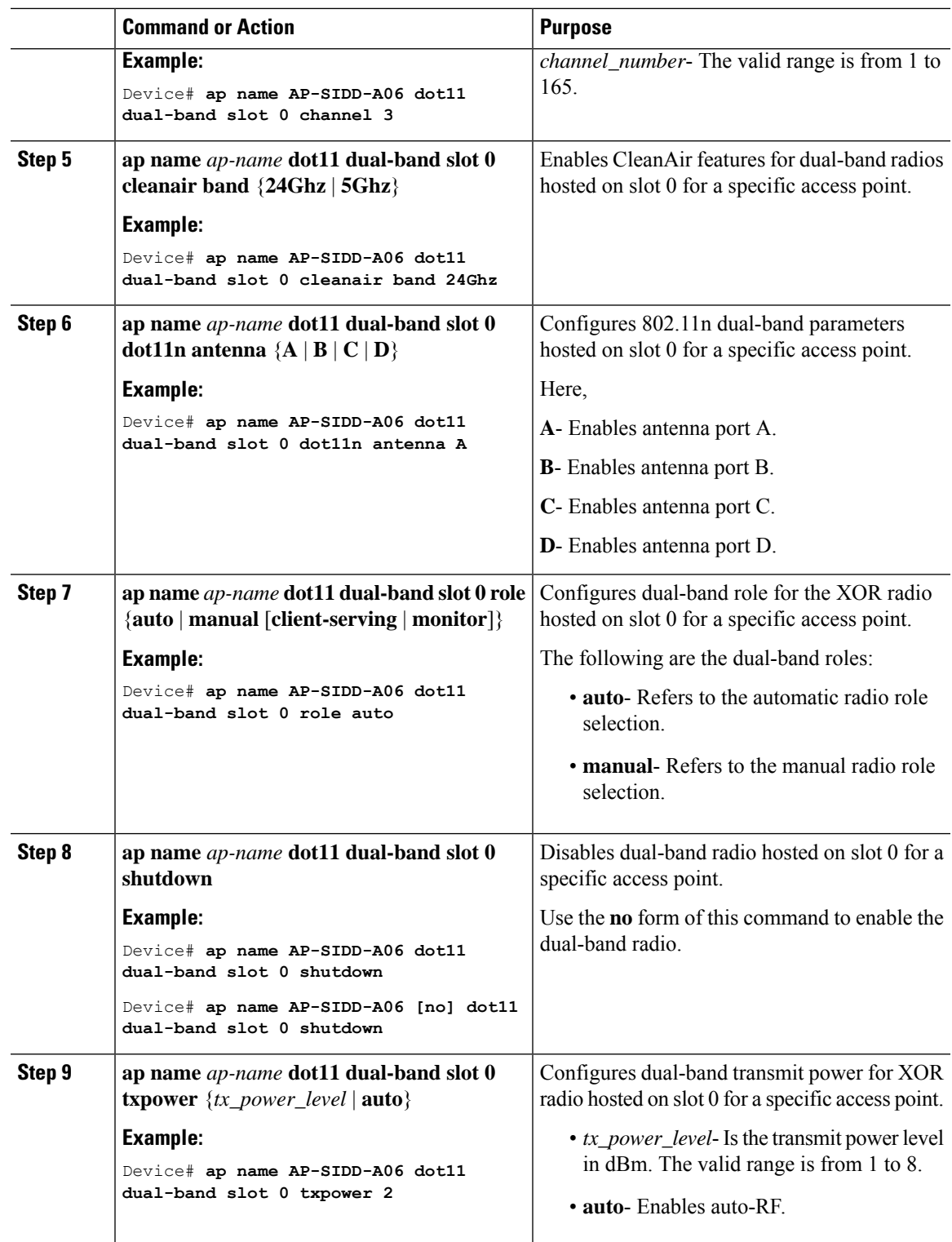

# <span id="page-9-0"></span>**Receiver Only Dual-Band Radio Support**

## **Information About Receiver Only Dual-Band Radio Support**

This feature configures the dual-band Rx-only radio features for an access point with dual-band radios.

This dual-band Rx-only radio is dedicated for Analytics, Hyperlocation, Wireless Security Monitoring, and BLE AoA\*.

This radio will always continue to serve in monitor mode, therefore, you will not be able to make any channel and *tx-rx* configurations on the 3rd radio.

## **Configuring Receiver Only Dual-Band Parameters for Access Points**

### **Enabling CleanAir with Receiver Only Dual-Band Radio on a Cisco Access Point (GUI)**

#### **Procedure**

**Step 1** Choose **Configuration** > **Wireless** > **Access Points**. **Step 2** In the **Dual-Band Radios** settings, click the AP for which you want to configure the dual-band radios. **Step 3** In the **General** tab, enable the **CleanAir** toggle button. **Step 4** Click **Update & Apply to Device**.

### **Enabling CleanAir with Receiver Only Dual-Band Radio on a Cisco Access Point**

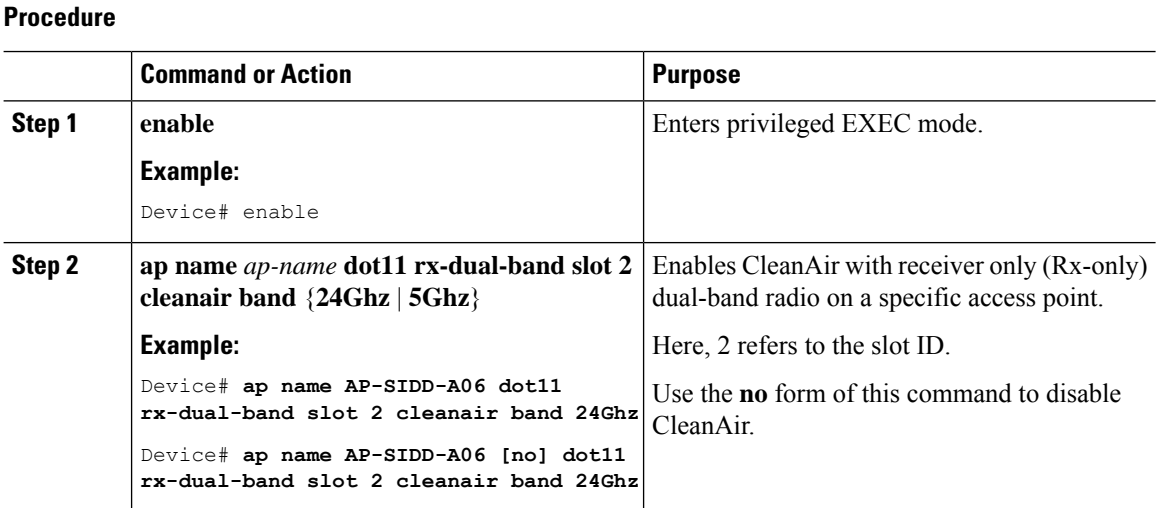

### **Disabling Receiver Only Dual-Band Radio on a Cisco Access Point (GUI)**

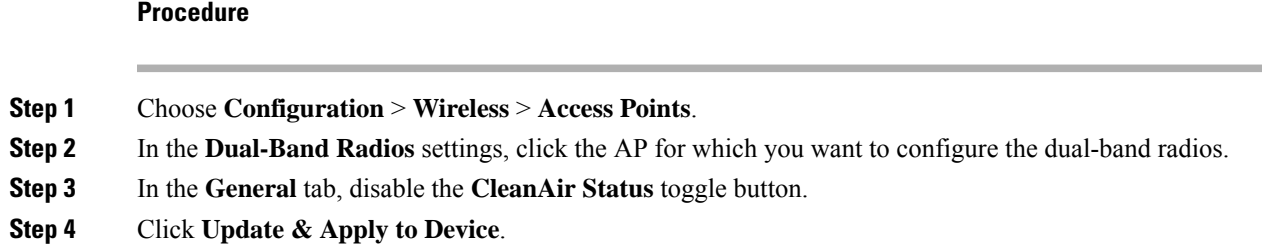

## **Disabling Receiver Only Dual-Band Radio on a Cisco Access Point**

#### **Procedure**

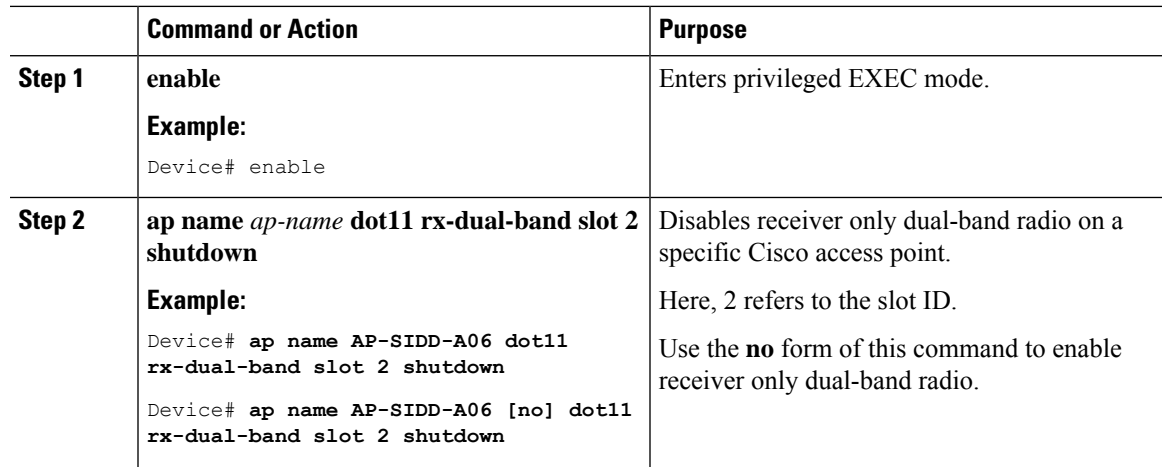

# <span id="page-10-0"></span>**Configuring Client Steering (CLI)**

#### **Before you begin**

Enable Cisco CleanAir on the corresponding dual-band radio.

#### **Procedure**

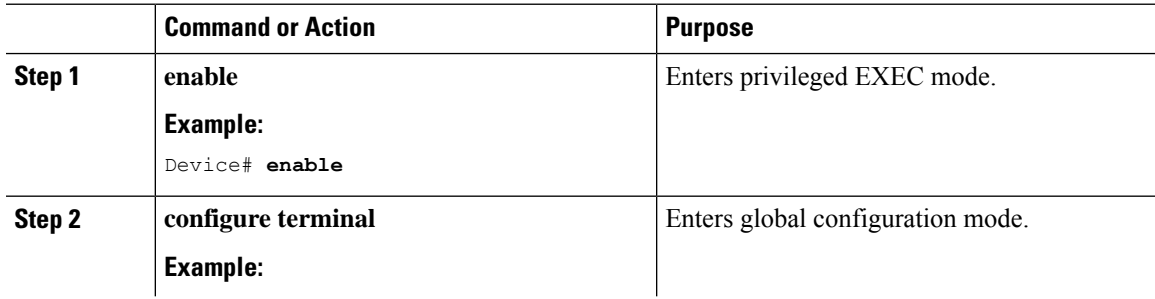

 $\mathbf I$ 

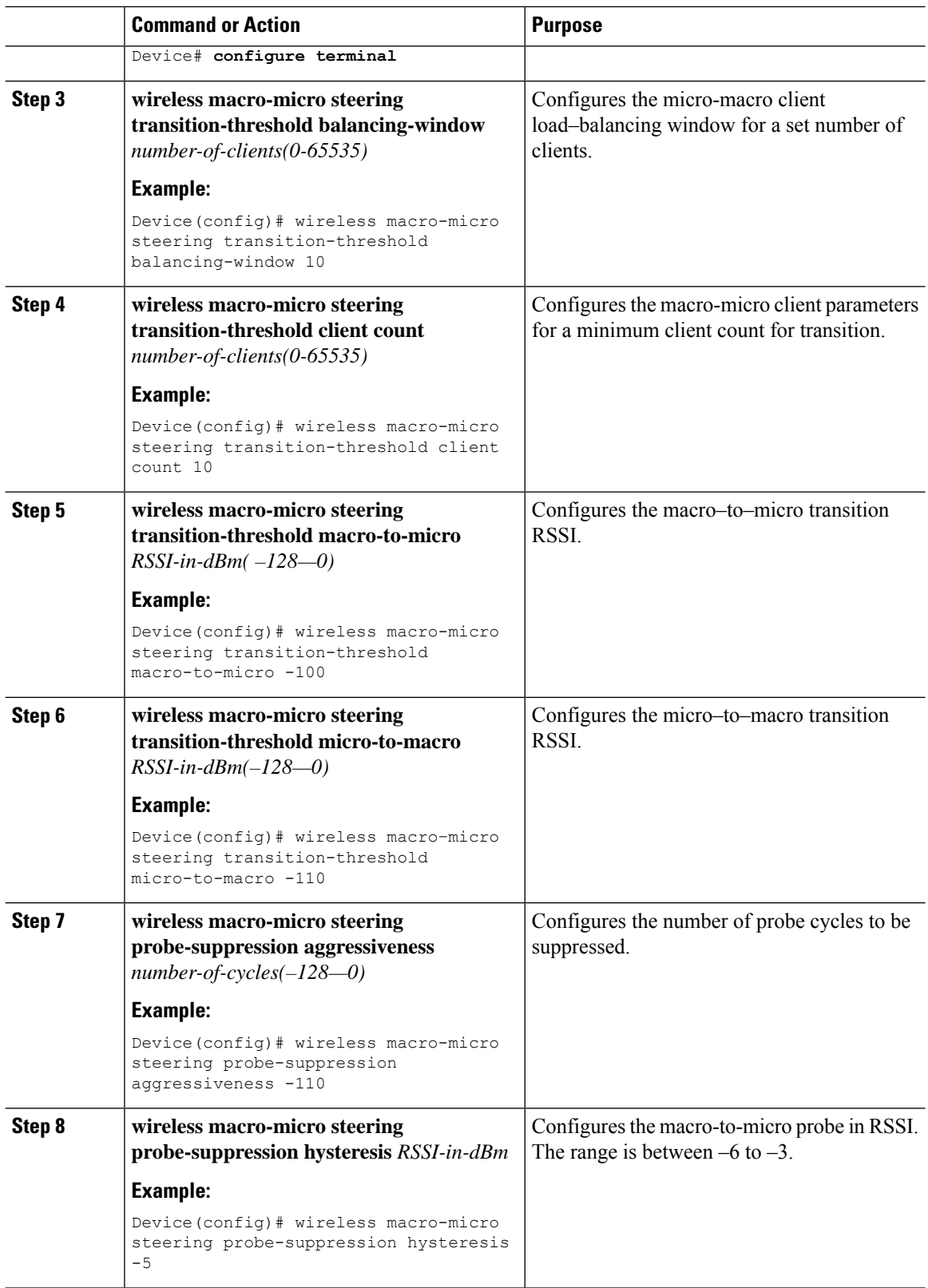

i.

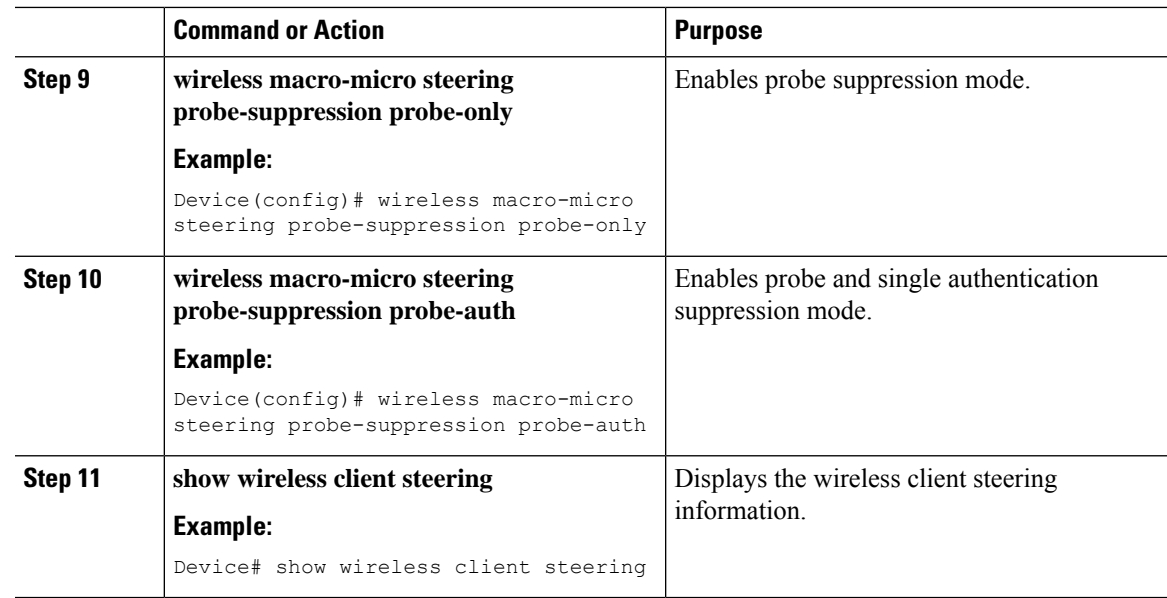

# <span id="page-12-0"></span>**Verifying Cisco Access Points with Dual-Band Radios**

To verify the access points with dual-band radios, use the following command:

Device# **show ap dot11 dual-band summary**

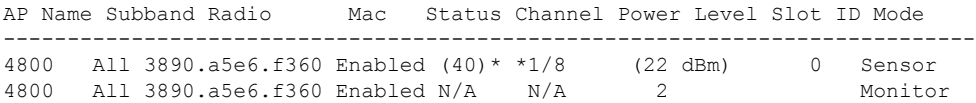

∎